# QUICK REFERENCE

# Minor Variant Finder Software v1.0

Catalog Number A30835

Pub. No. MAN0014873 Rev. A.0

## **[Learn More](http://www.thermofisher.com/mvf?CID=TechComm90b)**

**[Buy Now](https://www.thermofisher.com/order/catalog/product/A30835?CID=TechComm90a)**

## **Product information**

The Minor Variant Finder Software is a simple, easy-to-use desktop software designed for the accurate detection and reporting of minor variants (<25% of a major peak) or 50:50 mixtures as found in a germline heterozygous positions by Sanger Sequencing.

This document contains workflows that illustrate how to use the software. For more information, refer to the *Minor Variant Finder Software User Guide* (Pub. no. MAN0014835).

The software is available for download at www.thermofisher.com/ m[vf](file:///D:/InfoShare/Data/PublishingService/Data/DataExports/GUID-6047226C-AA18-4A4C-A68D-83E01B3F0979.578102.20160114185819610/2/en/out/www.thermofisher.com/mvf).

## **Computer requirements**

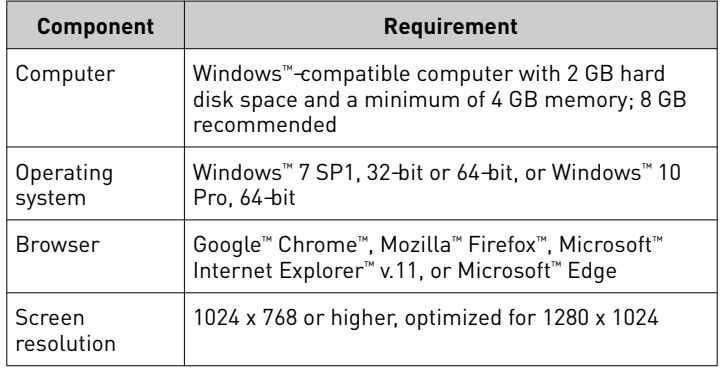

**Download Demo** 

## **Start the software**

Select 4**All Programs**4**Applied Biosystems**4**MVF**4**MVF** or double-click on the Windows™ desktop.

Two windows open:

• An Apache™ Tomcat™ window which must stay open in the background. You do not interact with this window.

IMPORTANT! Do not close this window. If you close the window, the software will not function properly.

• A browser window that displays the Minor Variant Finder Software Project screen.

By default, the software opens in Google™ Chrome™, but you can use any of the browsers listed in "Computer requirements" on page 1.

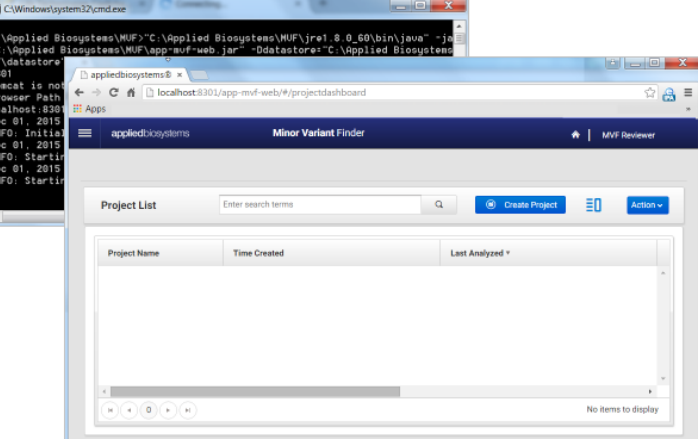

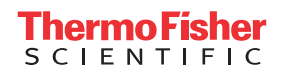

## **Project workflow**

#### **1 Project**

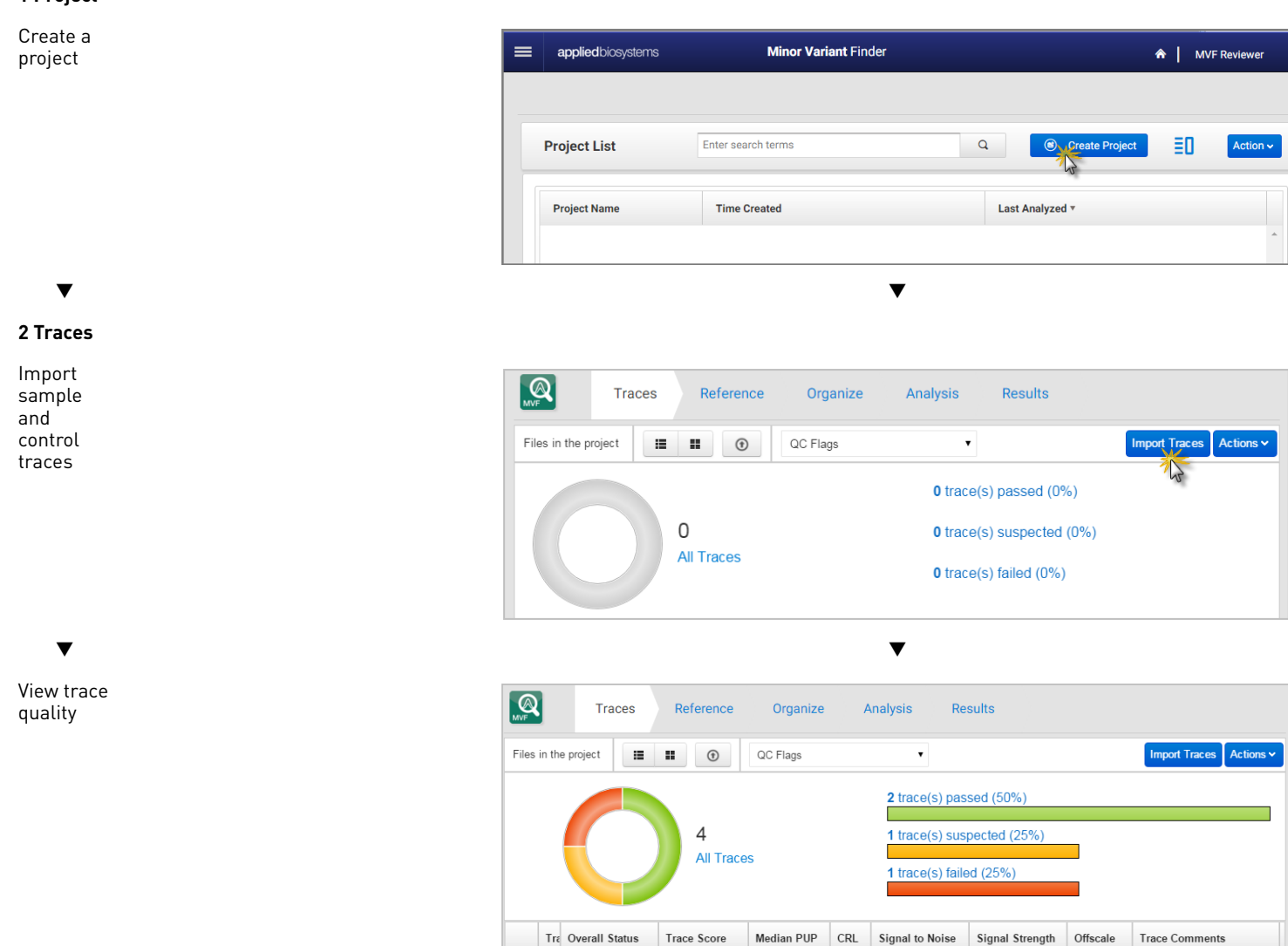

### **3 Reference**

For minor variant detection only, without chromosome reference information, click **Use control sequence**, then skip to **4 Organize**. For minor variant detection with chromosome reference information and/or Next Generation Sequencing confirmation:

п

 $\blacksquare$ 

o.

 $\mathcal{C}$ 

42.19

46.48

41.87

41.57

 $\Box$ 

 $\Box$ 

 $\Box$ 

 $\mathsf{f}$ ⊡∣≞

 $\blacktriangledown$ 

908.75

213.00

619.25

161

166

169

161 509.50 3,262.75

878.25

2.523.50

1,944.00

п

×,

 $\blacksquare$ 

 $\mathcal{L}_{\mathcal{A}}$ 

Í

Í

17.45

22.89

16.39

16.71

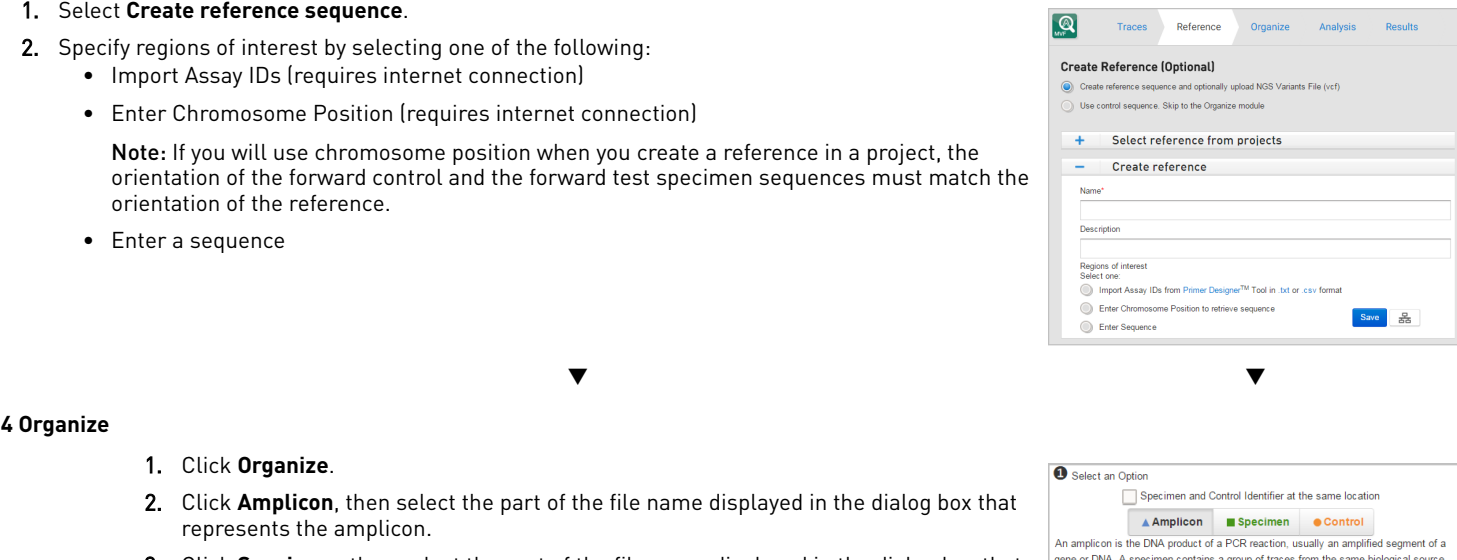

- 3. Click **Specimen**, then select the part of the file name displayed in the dialog box that represents the specimen.
- 4. Click **Control**, then select the part of the file name displayed in the dialog box that represents the control.

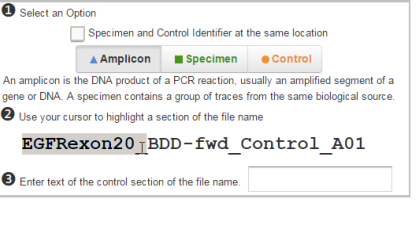

#### **5 Analysis**

#### Click **Run Analysis**.

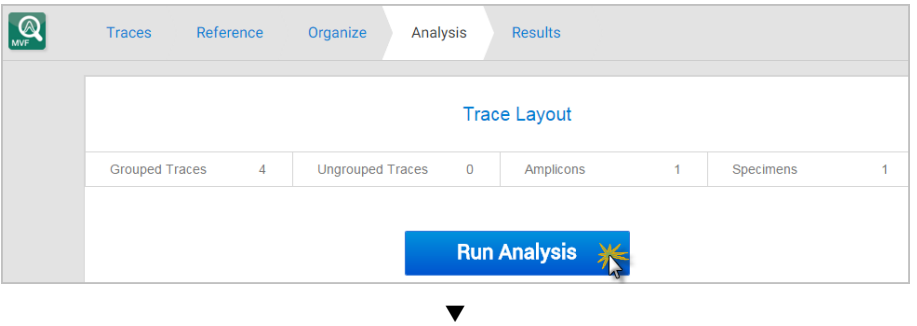

q q

## **Results workflow**

Click **Results** in the workflow bar to display the Results screens.

#### **1 Summary**

Check for analysis errors or warnings. If needed, correct the errors, then analyze again.

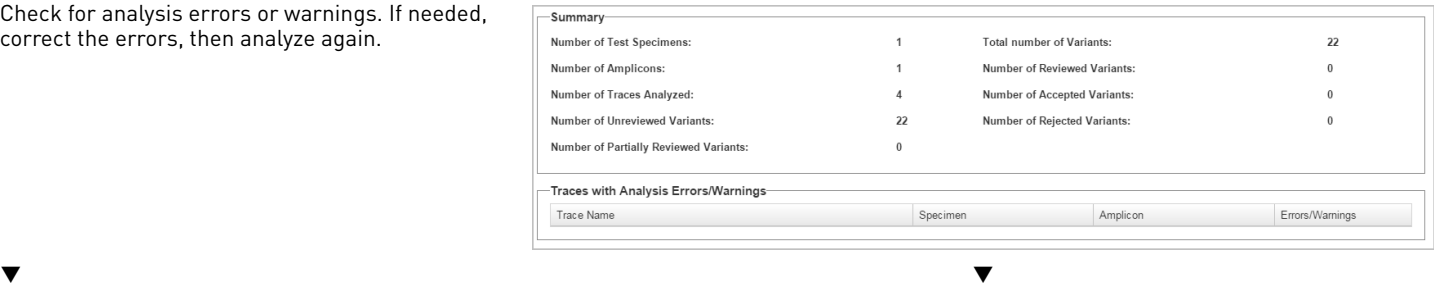

#### **2 Overview**

Identify the regions containing variants.

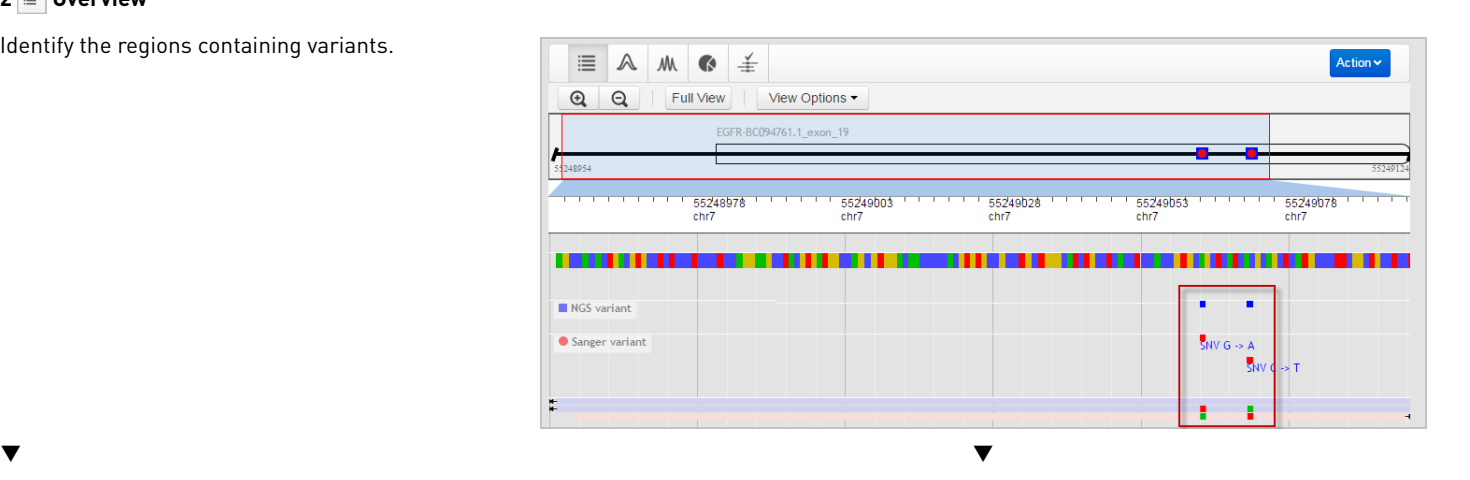

**3 Variants**

Review the variants identified by the software.

Double-click a row to display the electropherograms for a variant.

Variants

spec1

spec1

amplic on 1

amplicon1

amplic on 1

amplic on 1

92

108

(Optional) Look for non-variants with red review indicators as potential variants, edit as needed (editing a non-variant moves it to the Variants list).

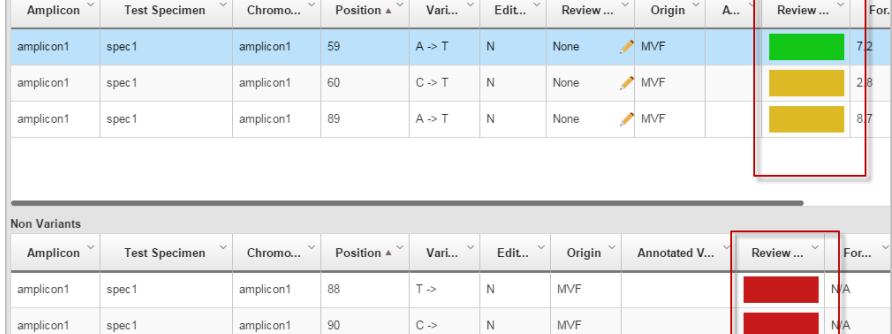

 $G \rightarrow$ 

 $G \rightarrow$ 

 $\mathbb{N}$ 

 $\overline{N}$ 

 $MVF$ 

**MVF** 

### $\blacktriangledown$  and  $\blacktriangledown$

**4 Electropherogram**

- 1. (Optional) ["Set the arrow key jump function"](#page-5-0) [on page 6.](#page-5-0)
- 2. Review variants in the top noise-minimized forward and reverse traces and review variant peak height percentages. As needed, double-click a variant in the top trace to edit a variant or add a comment.
- 3. Use the center slider bar to zoom on the baseline for all six traces.
- 4. Type your name in the Reviewer name field at the top right of the screen, then add a comment as needed.
- 5. Click  $\mathbf{t}$  to accept or click  $\mathbf{\nabla}$  to reject the variant.
- 6. (Optional) Select **Actions**4**Generate Report** or **Actions**4**Export Variants**.
- 7. (Not shown in figure) Press the right or left arrow keys on the keyboard to advance to the next or previous review position in the selected amplicon.

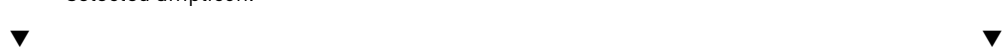

#### **5 Summary**

Verify that all variants are reviewed.

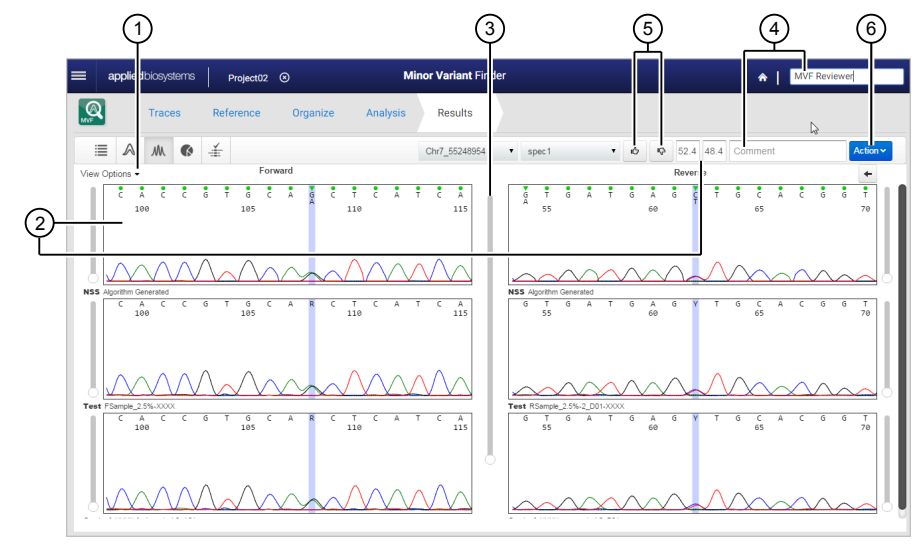

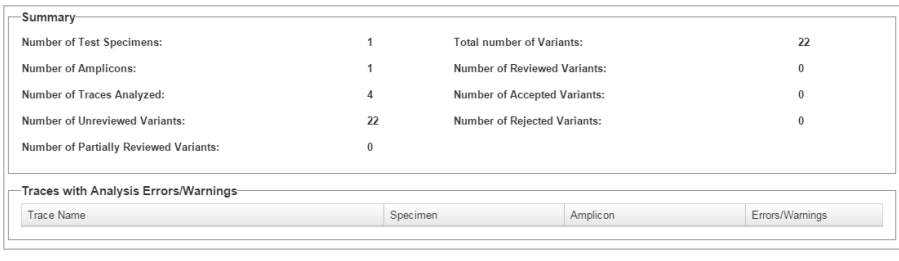

## **6 NGS Confirmation**

If you specified a reference and .vcf file in the Reference screen, review Sanger variants that confirm Next Generation Sequencing results.

 $\blacktriangledown$  and  $\blacktriangledown$  and  $\blacktriangledown$  and  $\blacktriangledown$  and  $\blacktriangledown$ 

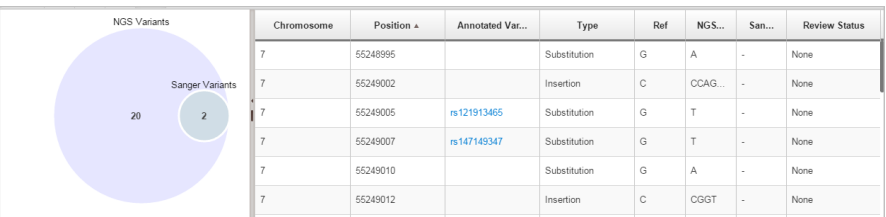

## <span id="page-5-0"></span>**Set the arrow key jump function**

You can press right and left arrow keys on the keyboard to move the cursor to the next or previous position in a trace.

In the  $\sqrt{\phantom{a}}\!\!\!\!\!\!/$  Electropherogram screen:

Select **View Options**, then specify the next or previous function by selecting any of the following:

- Review indicator (optional, recommended, or suggested) to jump to a review indicator color
- Variant to jump to any variant location
- User Edited or User Commented to jump to any location that has been edited or commented on

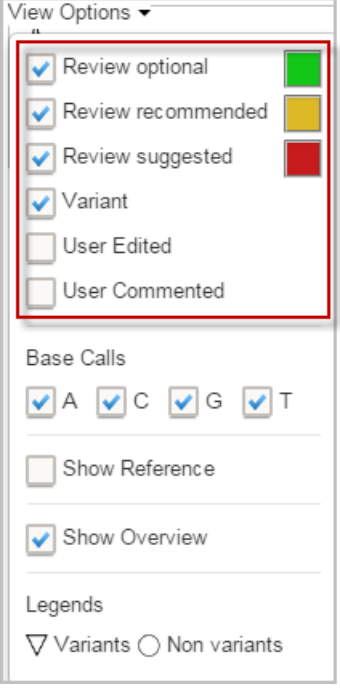

## **Check the orientation of sequences in .ab1 files**

If you will use chromosome position when you create a reference in a project, the orientation of the forward control and the forward test specimen sequences must match the orientation of the reference. To check the sequence orientation, load the sequence of the forward control .ab1 file into BLAST, then compare it to the GRCh37 reference sequence.

- 1. Create and open a project, then import the forward control trace.
- 2. Double-click the forward control trace.
- 3. In the Trace Details screen, click **Sequence**.
- 4. Select the sequence, right-click, then select **Copy**.
- 5. Go to **[blast.ncbi.nlm.nih.gov/Blast.cgi](http://blast.ncbi.nlm.nih.gov/Blast.cgi)**, then click **nucleotide blast**.
- 6. Paste the forward control sequence in the Enter Query Sequence field.
- 7. In the Database field, select **Genome GRCh37.13**.
- 8. Click **BLAST**.

9. Scroll down to the Alignment section and ensure that the Strand result is Plus/Plus, which indicates that the forward control sequence and the NCBI sequence align on their respective forward strands.

If the Strand result is Plus/Minus, the control and specimen .ab1 files cannot be used with the reference. Rename the files (in Windows™ Explorer) with the opposite orientation. Examples:

- Rename: sample ID\_amplicon ABC\_well A1\_ FWD\_.ab1 to sample ID\_amplicon ABC\_well A1\_ REV\_.ab1
- Rename: sample ID\_amplicon ABC\_well A1\_ REV\_.ab1 to sample ID\_amplicon ABC\_well A1\_ FWD\_.ab1

# **Specimen and control requirements**

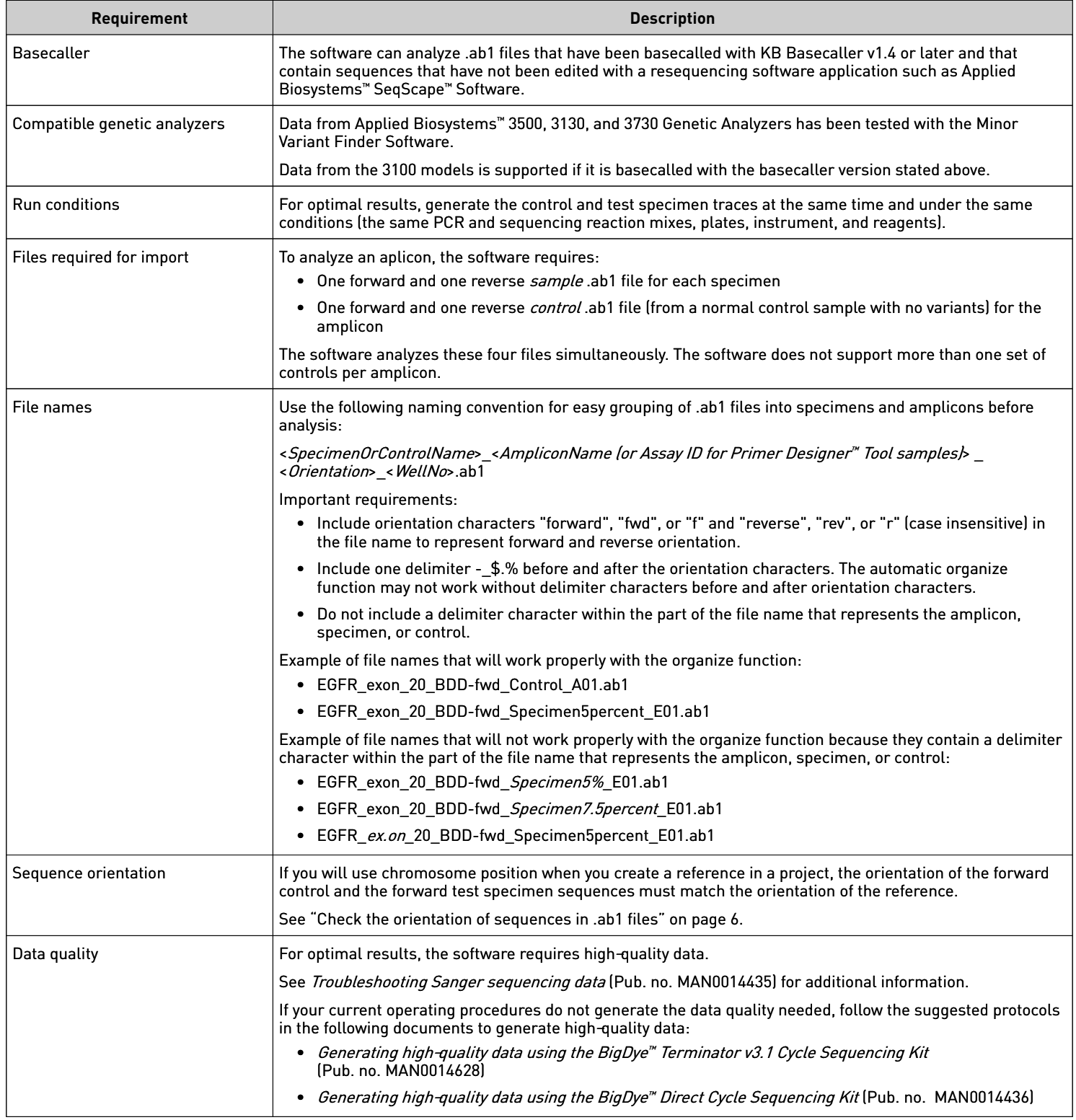

The information in this guide is subject to change without notice.

#### DISCLAIMER

TO THE EXTENT ALLOWED BY LAW, LIFE TECHNOLOGIES AND/OR ITS AFFILIATE(S) WILL NOT BE LIABLE FOR SPECIAL, INCIDENTAL, INDIRECT, PUNITIVE, MULTIPLE, OR CONSEQUENTIAL DAMAGES IN CONNECTION WITH OR ARISING FROM THIS DOCUMENT, INCLUDING YOUR USE OF IT.

Limited Use Label License No. 358: Research Use Only: Notice to Purchaser: The purchase of this product conveys to the purchaser the limited, non-transferable right to use the purchased amount of the product only to perform internal research for the sole benefit of the purchaser. No right to resell this product or any of its components is conveyed expressly, by implication, or by estoppel. This product is for internal research purposes only and is not for use in commercial applications of any kind, including, without limitation, quality control and commercial services such as reporting the results of purchaser's activities for a fee or other form of consideration. For information on obtaining additional rights, please contact **outlicensing@lifetech.com** or Out Licensing, Life Technologies Corporation, 5791 Van Allen Way, Carlsbad, California 92008.

Limited Use Label License No. 481: Sequencing or Fragment Analysis Intellectual Property: Notice to Purchaser: This product is optimized for use in the DNA sequencing or fragment analysis methods covered by patents owned and/or controlled by Life Technologies Corporation ("LTC"). LTC does not convey any right or license under these patents, whether expressly, by implication, by estoppels, or otherwise, to the purchaser by the purchase of this product to use the DNA sequencing or fragment analysis methods. Notwithstanding the foregoing, a limited license to use the DNA sequencing or fragment analysis methods covered by such patents can be obtained for certain research and development activities (a) through the purchase of certain LTC reagents when such reagents are used in conjunction with an authorized LTC instrument, or (b) directly from LTC. For information on obtaining additional rights to practice the DNA sequencing or fragment analysis methods, please contact outlicensing alifetech.com or Out Licensing, Life Technologies Corporation, 5791 Van Allen Way, Carlsbad, California 92008.

Corporate entity: Life Technologies | Carlsbad, CA 92008 USA | Toll Free in USA 1.800.955.6288

©2016 Thermo Fisher Scientific Inc. All rights reserved. All trademarks are the property of Thermo Fisher Scientific and its subsidiaries unless otherwise specified. Apache and Tomcat are trademarks of the Apache Software Foundation. Google and Chrome are trademarks of Google Inc. Microsoft and Internet Explorer are trademarks of Microsoft Corporation. Mozilla and Firefox are trademarks of the Mozilla Foundation.

For support visit [thermofisher.com/support](http://thermofisher.com/support) or email [techsupport@lifetech.com](mailto:techsupport@lifetech.com)

[thermofisher.com](http://thermofisher.com)